# **ATHLETES' FRIENDS & FAMILY (AFF) TICKETING PROGRAMME GUIDE English**

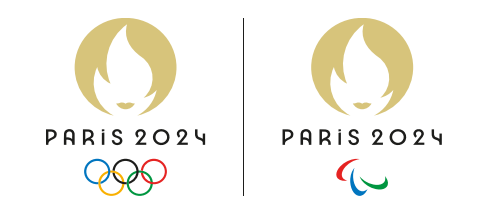

# **RULES**

**2** tickets for purchase per competing athlete per session, except for athletics (race walk), cycling road, shooting, and swimming for which only **1** ticket is guaranteed for purchase per competing athlete per session.

AF&F tickets are not available for the Ceremonies.

Tickets are available only for "Aa" athletes

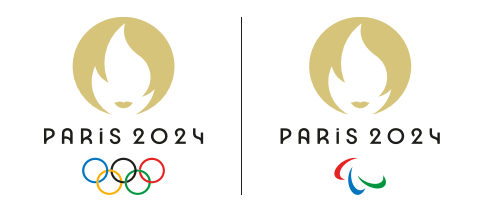

## **HOW TO LOG IN / CREATE A PROFILE ?**

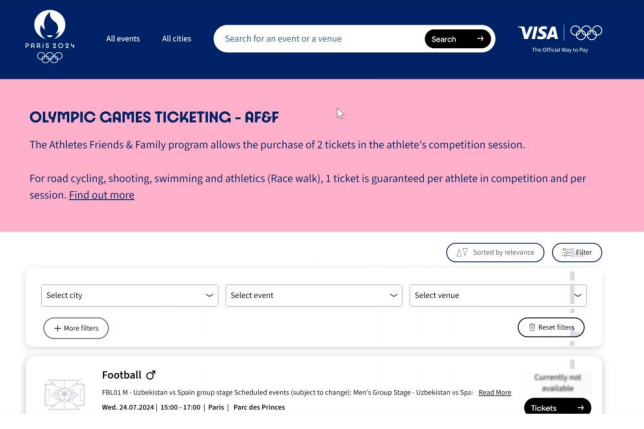

Once you have your Athletes Friends and Family code (accreditation number) and the link for web shop, you will be able to see all the sessions on the search page.

1- On the up-right corner, you can log in or sign in into your ticketing account

3A- If you do not have an account you will have to enter your First Name, Surname and choose a password

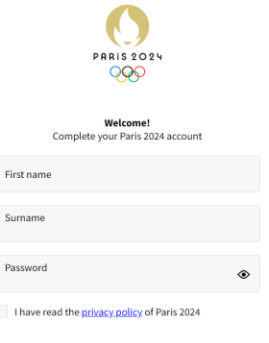

3B- If you already have an account, just enter your password

### 2- Enter your email address

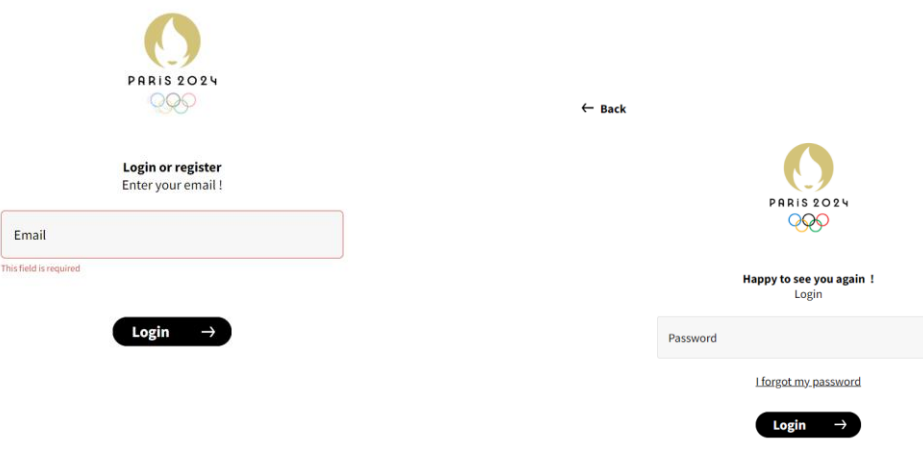

## **HOW TO PURCHASE ?**

The family member or friend will access a dedicated Paris 2024 Ticketing website. On the up-right corner, you can log in or sign in into your ticketing account. This is then the same account you will use to log into your Paris 2024 Tickets App, where you will find your tickets for the session.

On this page, you can search, for an example, by the session code, session date and time or discipline.

After you have found your session – you can proceed by clicking the "Tickets"

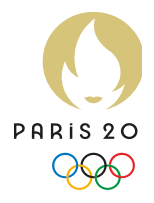

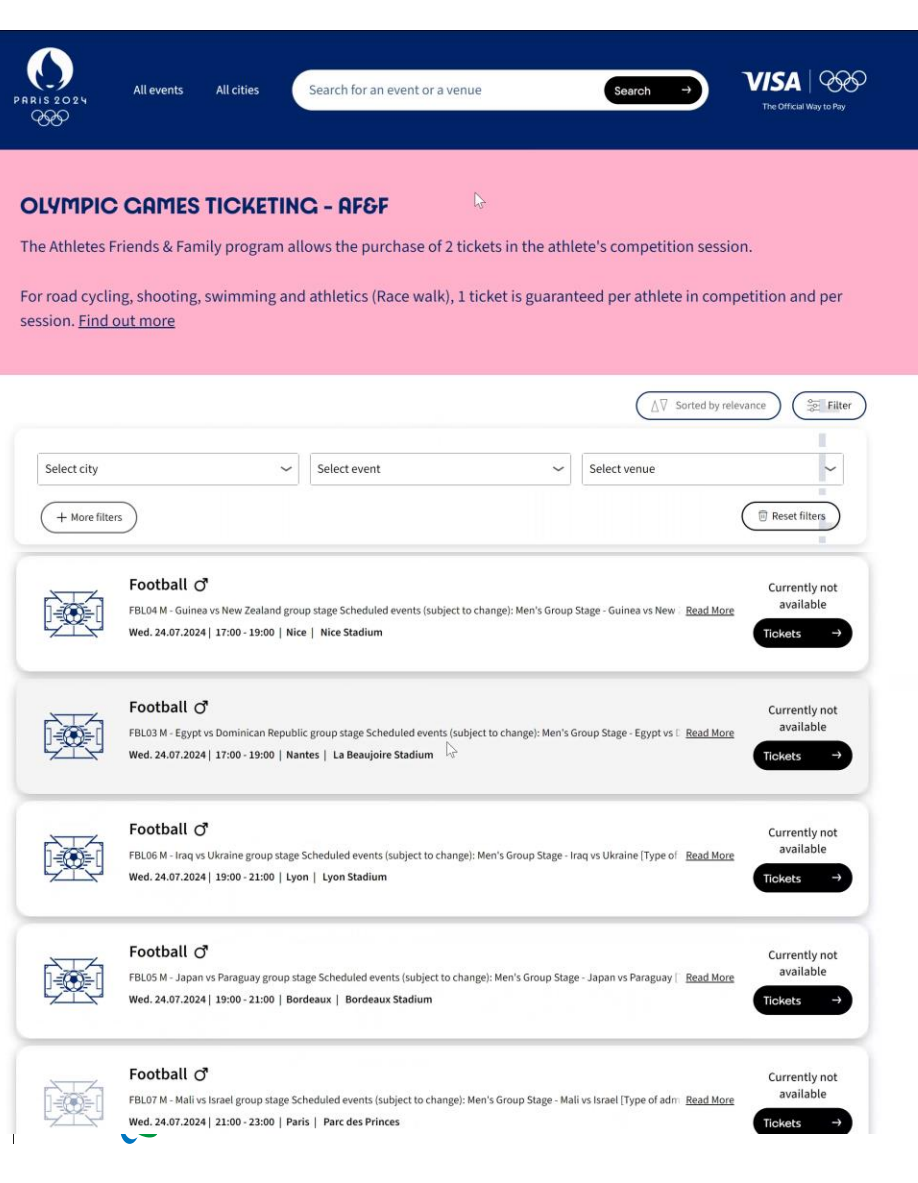

## **WHERE IS MY ACCREDITATION NUMBER ?**

Recreditation number & security code are at the back of your printed accreditation Le numéro d'accréditation & le code de sécurité se trouvent au dos de votre accréditation papier

## Accreditation number : the first 7 digits of the accreditation

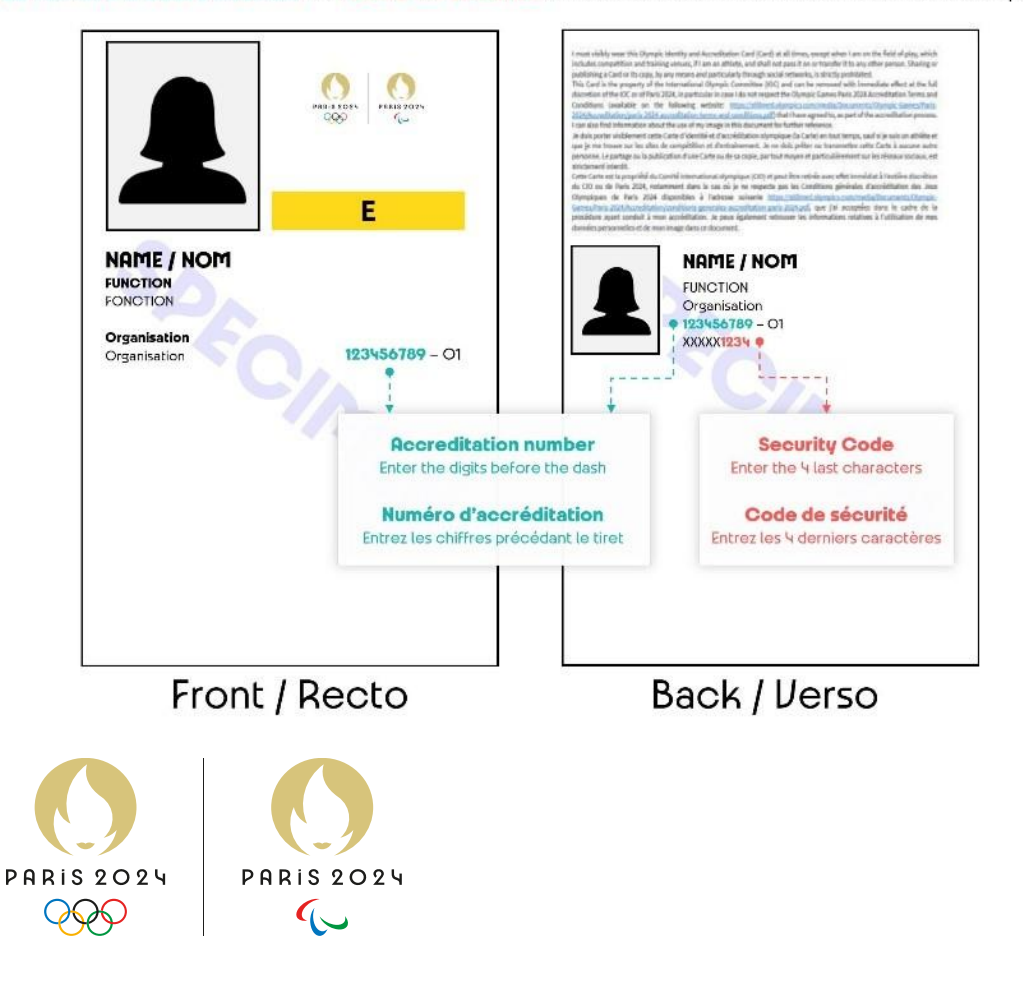

Once the session has been selected, they will enter their AF&F code – the athletes' accreditation number in the promotion code section. And then click on "Confirm".

After you have entered the code, you will see the ticket types available for this code. You can select one ticket (or two, depending on the session). After you have made the selection, add the ticket to your shopping cart from the button.

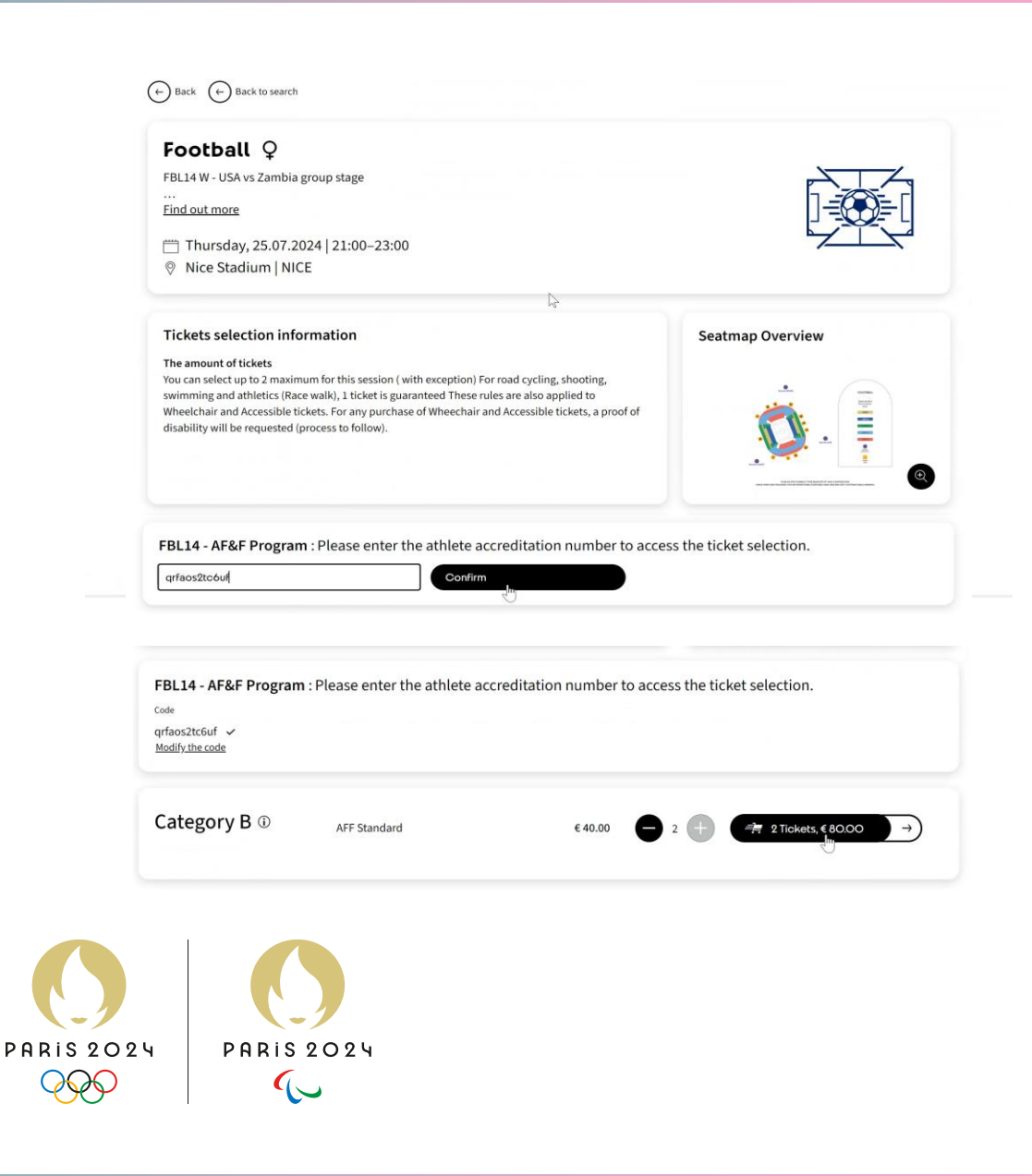

#### Once you have carted the tickets, you are directed to the checkout process.

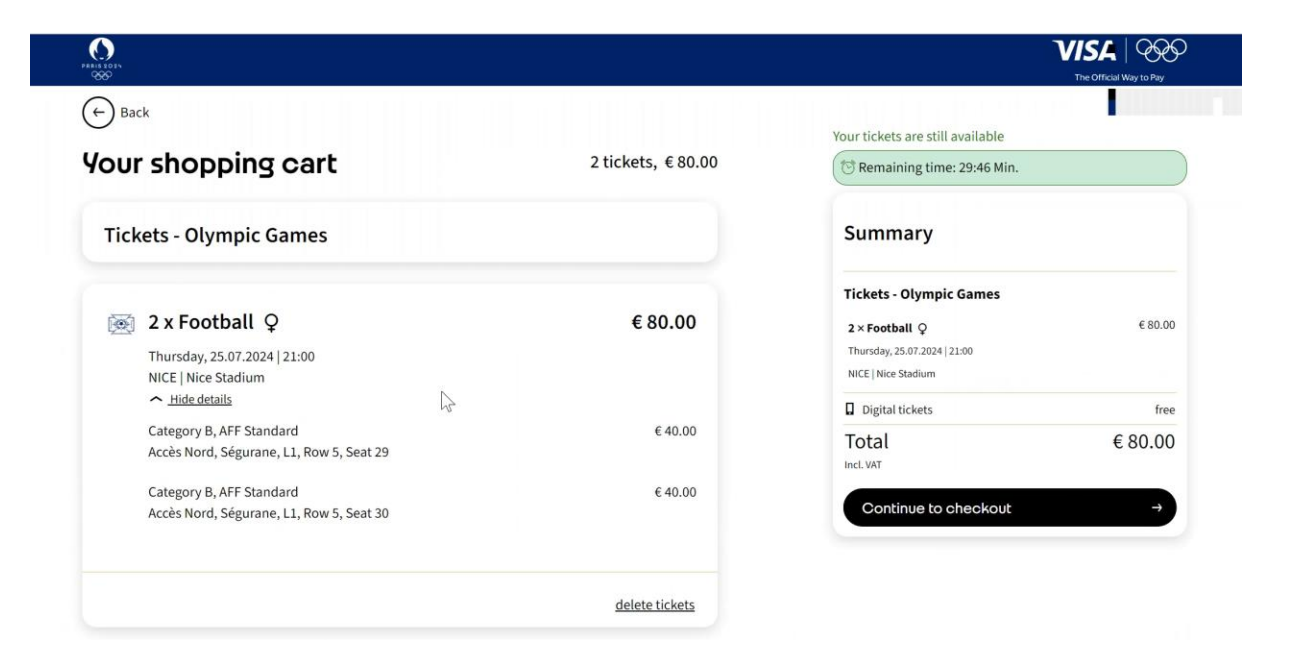

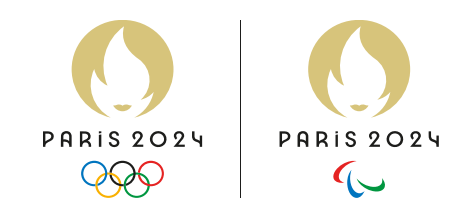

## Here you can check and confirm or update your personal information.

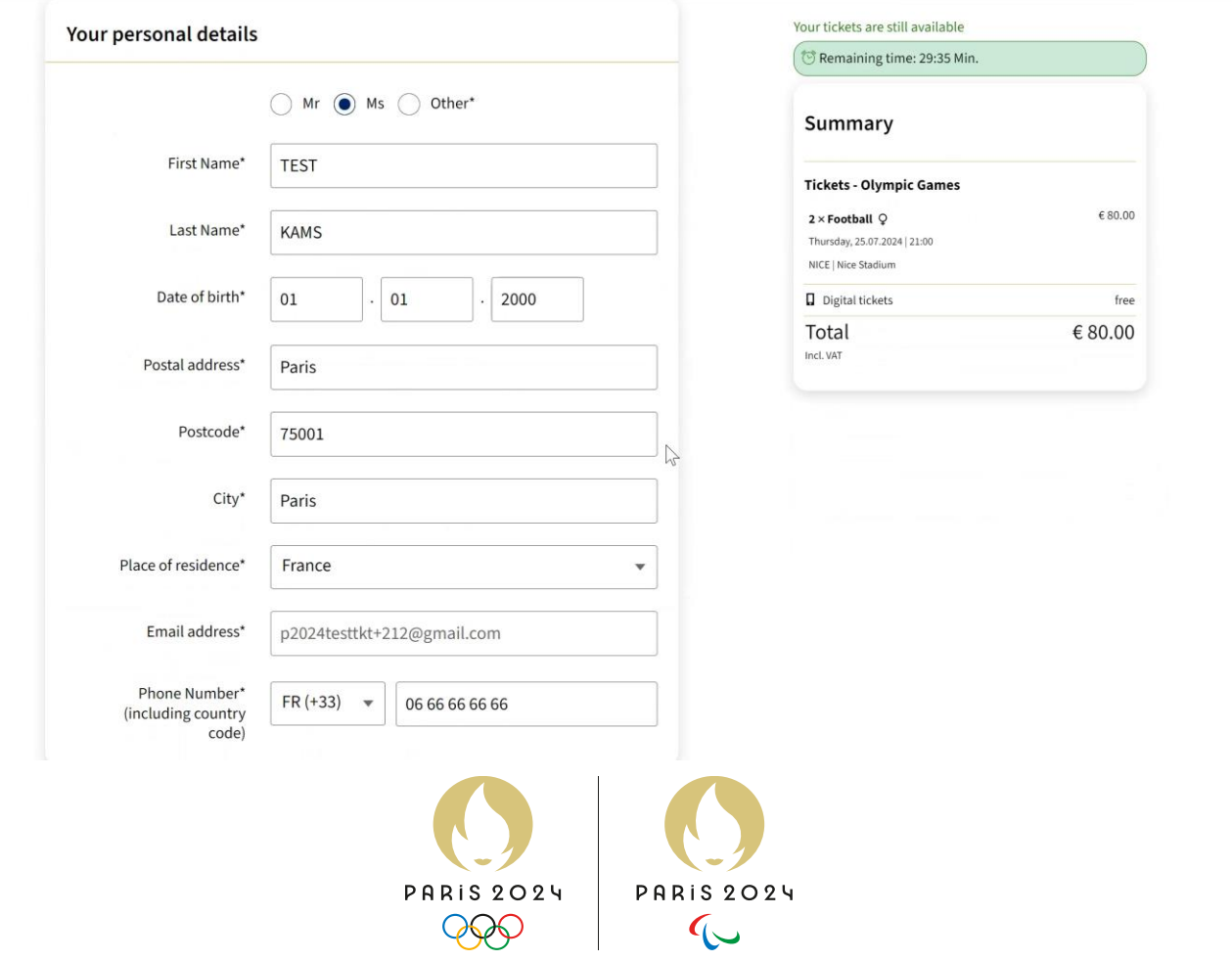

In this step, you can personalize the tickets, but this is not necessary. If you do not personalize tickets at this stage, the tickets are automatically personalized with the information you have on your Ticketing account

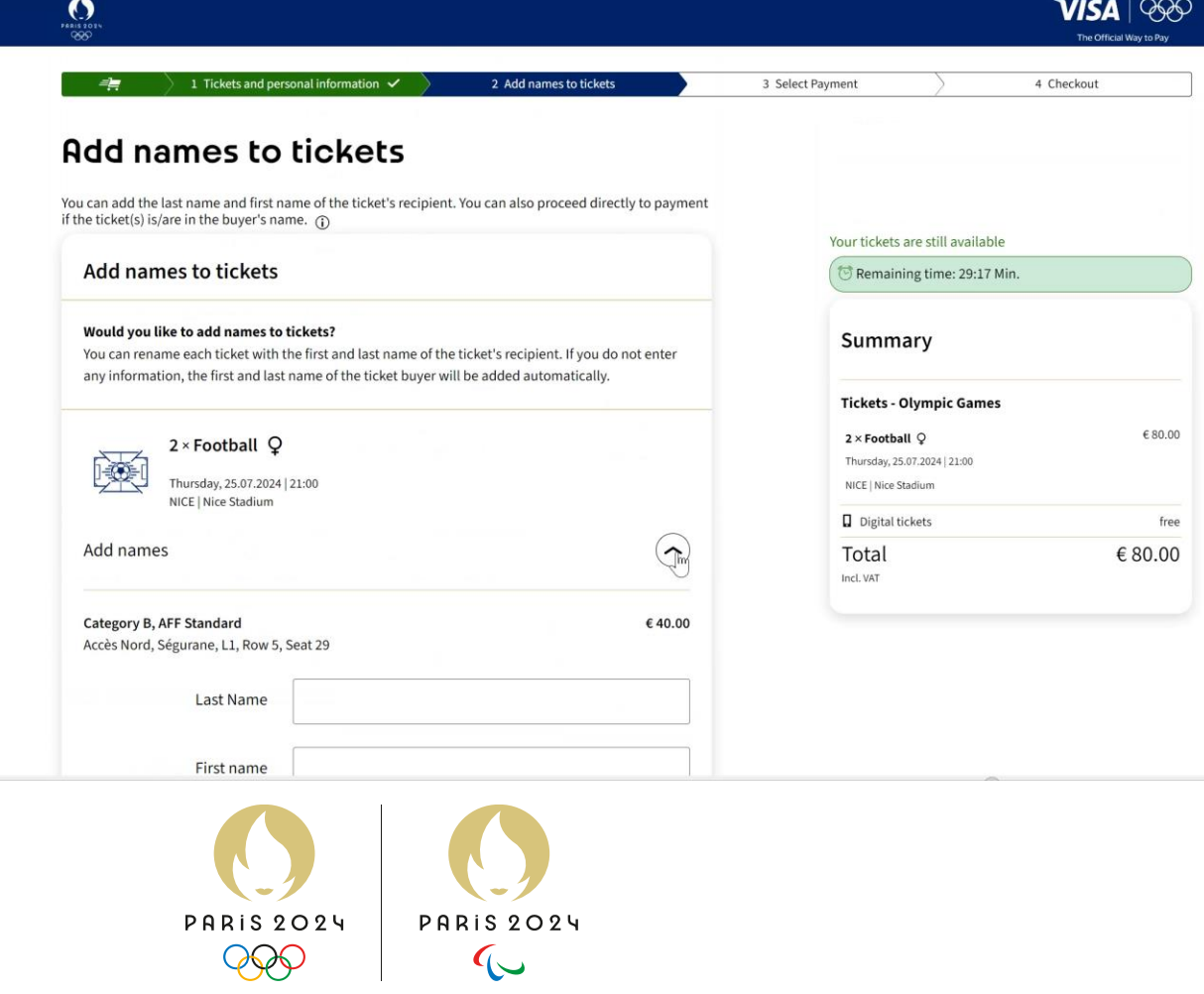

Once the user has added AF&F tickets to the shopping cart, they will need to check their personal information and proceed to payment. Payments can be made using a valid payment card (Visa preferred).

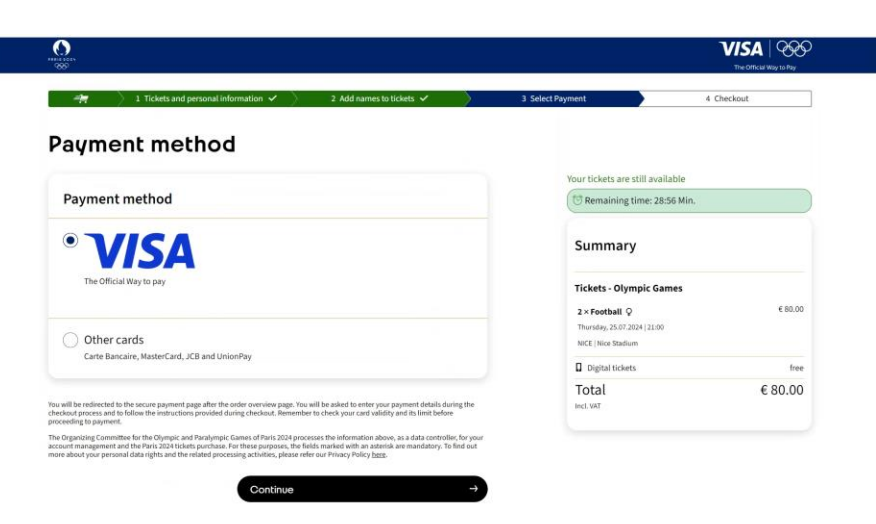

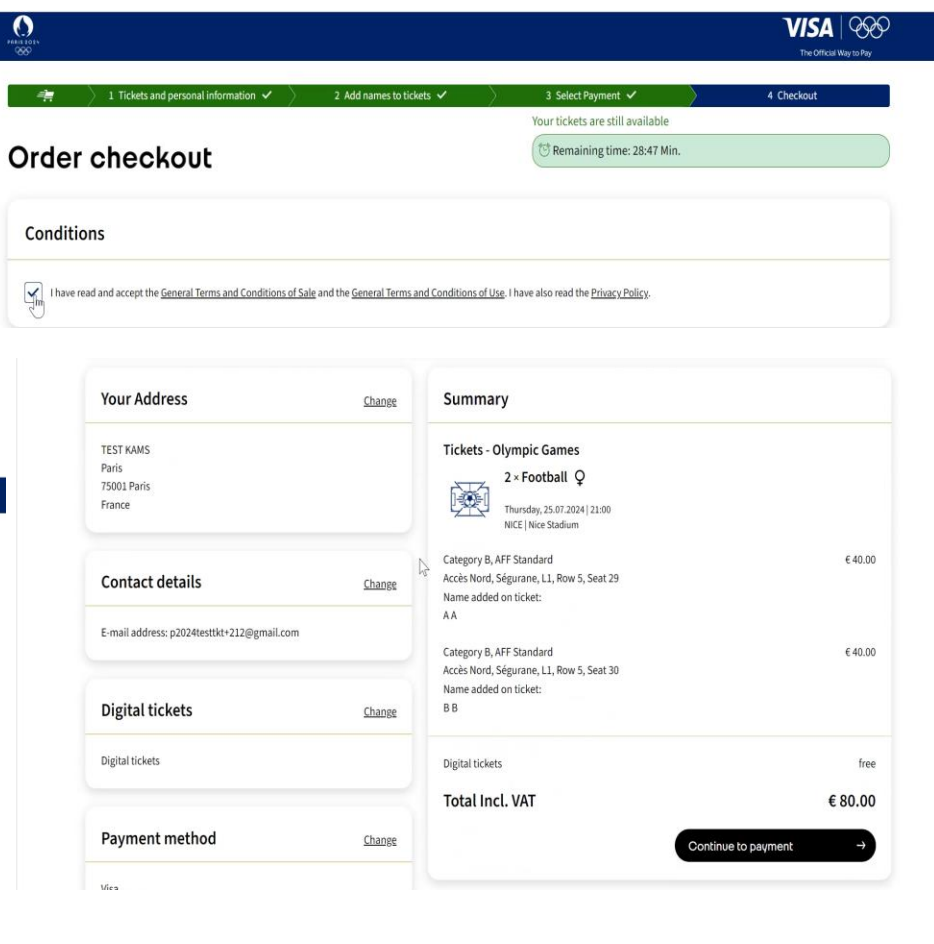

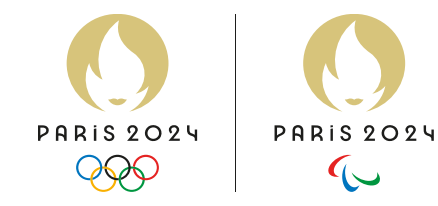

# $\overline{\mathbf{O}}$

## Thank you, TEST KAMS

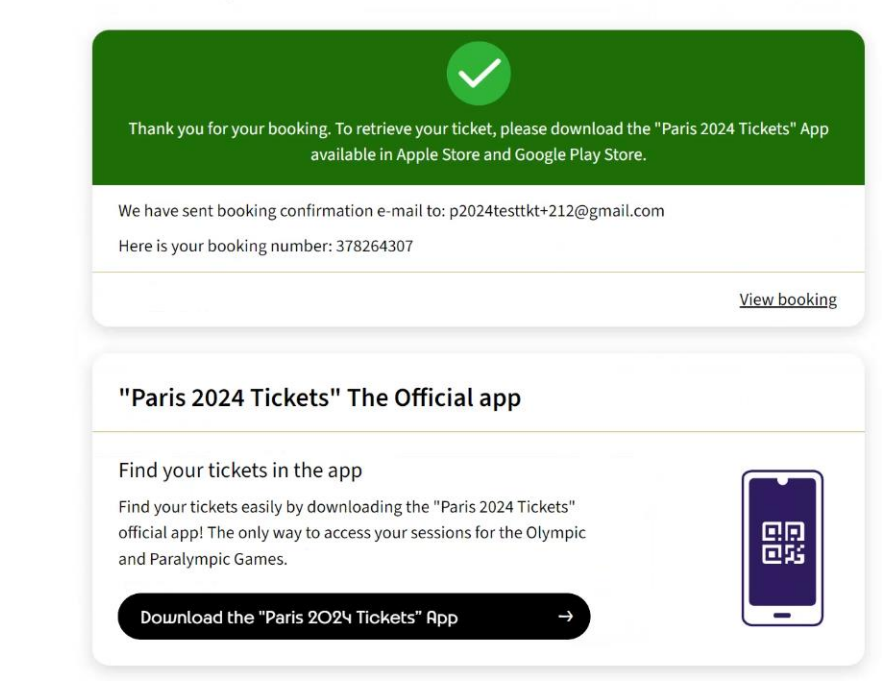

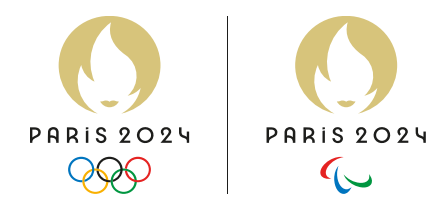

Tickets confirmed, the tickets will then be available on the Paris 2024 Ticketing app using the same credentials.